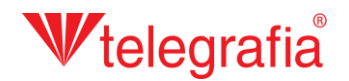

## **Proyecto acústico exterior Sirenas electrónicas**

En este proyecto de demostración creamos un sistema de alerta local en una zona de empresa industrial. El objetivo es determinar el número y ubicación de sirenas electrónicas que cubrirán adecuadamente la zona de riesgo.

El primer paso define la zona de peligro, después de hacer clic en el icono *"Agregar zona de peligro"* A en la barra de herramientas y haciendo clic en el mapa se creará el área predefinida de forma circular. Pulsando la tecla *ESC* o haciendo clic en el botón derecho del ratón se suspende agregación de otras áreas de peligro y podemos continuar.

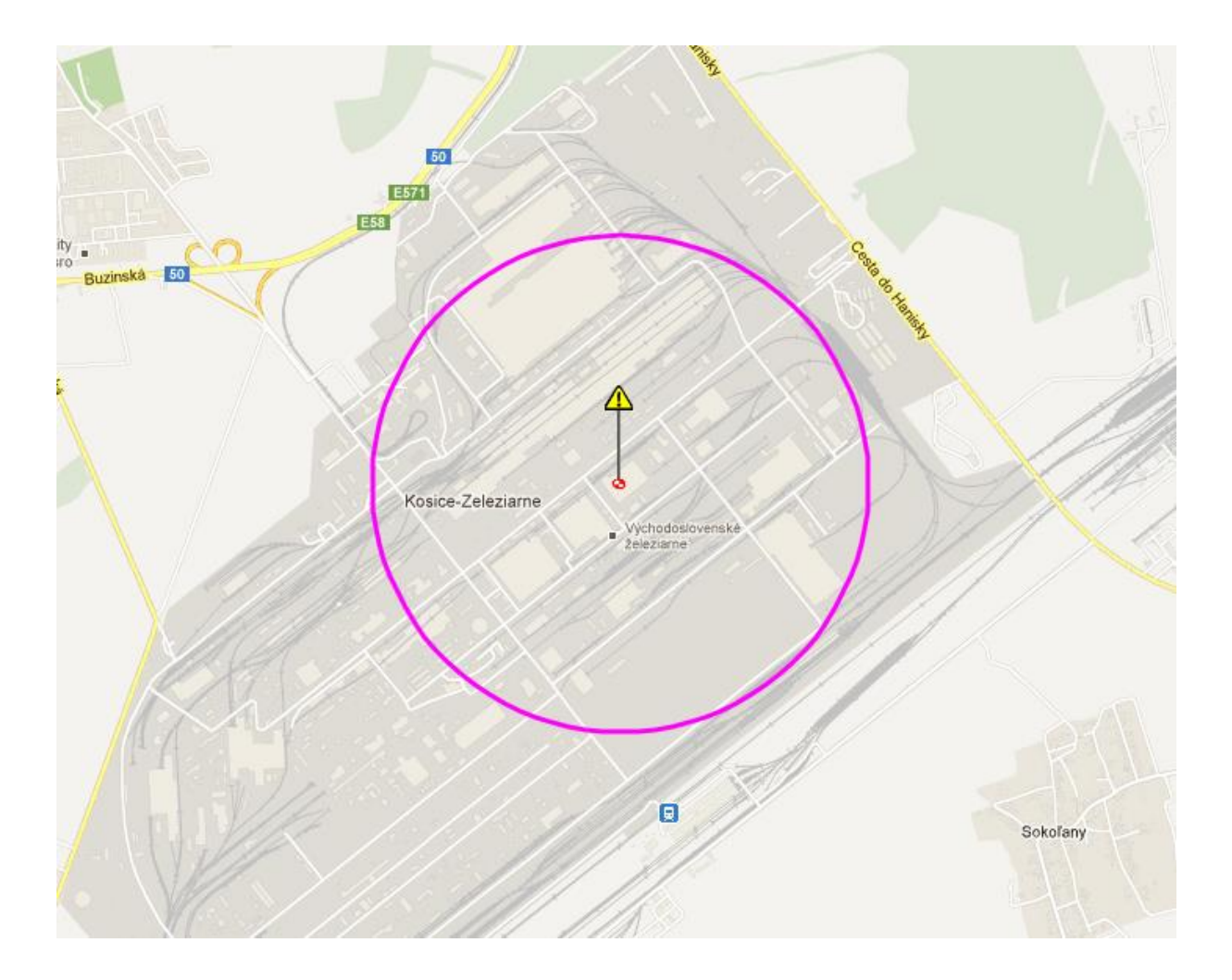

## Vtelegrafia

En la mayoría de los casos el área de peligro tiene forma circular, pero esta vez queremos crear un polígono de área de peligro de forma irregular que copiaría las partes de distribución sonora del

área. Hacemos clic con el botón izquierdo del ratón en el icono de la zona de peligro  $\mathbf{\dot{a}}$ , y así entramos en la selección activa. La selección activa está indicada debajo del icono por el cambio de color de diana del negro al rojo  $\bullet$  también se cambia el color de borde de la zona de peligro en lila. En el panel de propiedades en la parte derecha de la pantalla seleccionamos la forma de área *"Poligonal"* y guardamos los cambios mediante el icono *"Guardar"*. A continuación hacemos el clic en el icono *"Editar"* y pulsando paso a paso en mapa creamos los puntos límites de la zona. Los puntos ya creados se pueden desplazar también después. Después de completar la forma requerida, guardamos los cambios de nuevo haciendo clic en el icono *"Guardar"* .

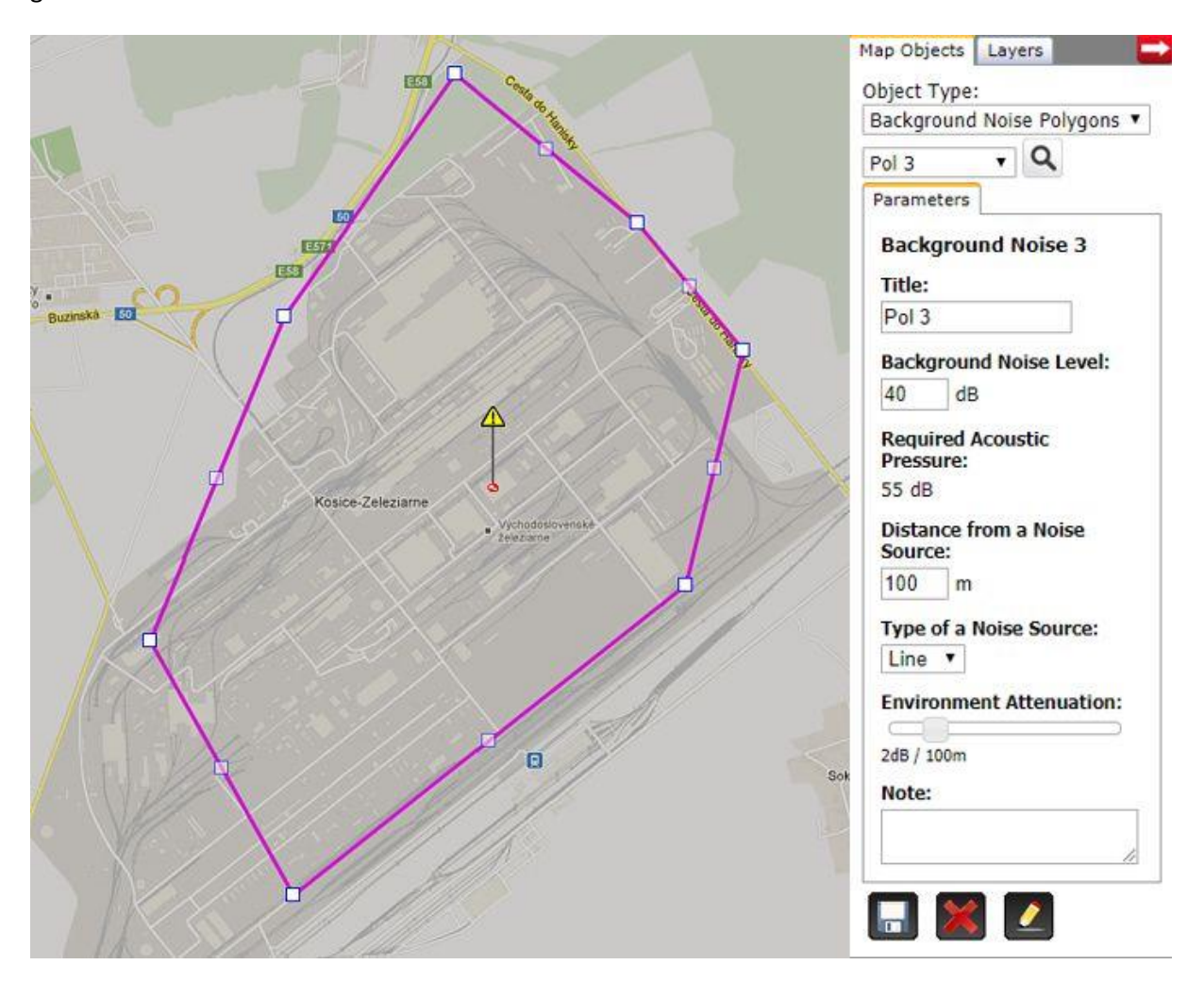

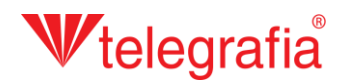

El siguiente paso consiste en agregar distintas sirenas electrónicas. En general se recomienda por varias razones utilizar sirenas de 1200 W de potencia. Las potencias más altas se utilizan sólo en casos excepcionales. Puesto que vamos a crear un sistema de alerta integrado y también se requiere conectar las sirenas directamente a la red de los sensores sofisticados, hemos optado por la gama más alta de sirenas Pavian. En la parte izquierda de la lista de los productos hacemos clic en el botón Pavian 1200 (el número detrás del nombre indica la potencia en vatios) y con el siguiente clic en el mapa agregamos una sirena. La agregación de sirenas se suspende pulsando la tecla ESC o haciendo clic derecho del ratón.

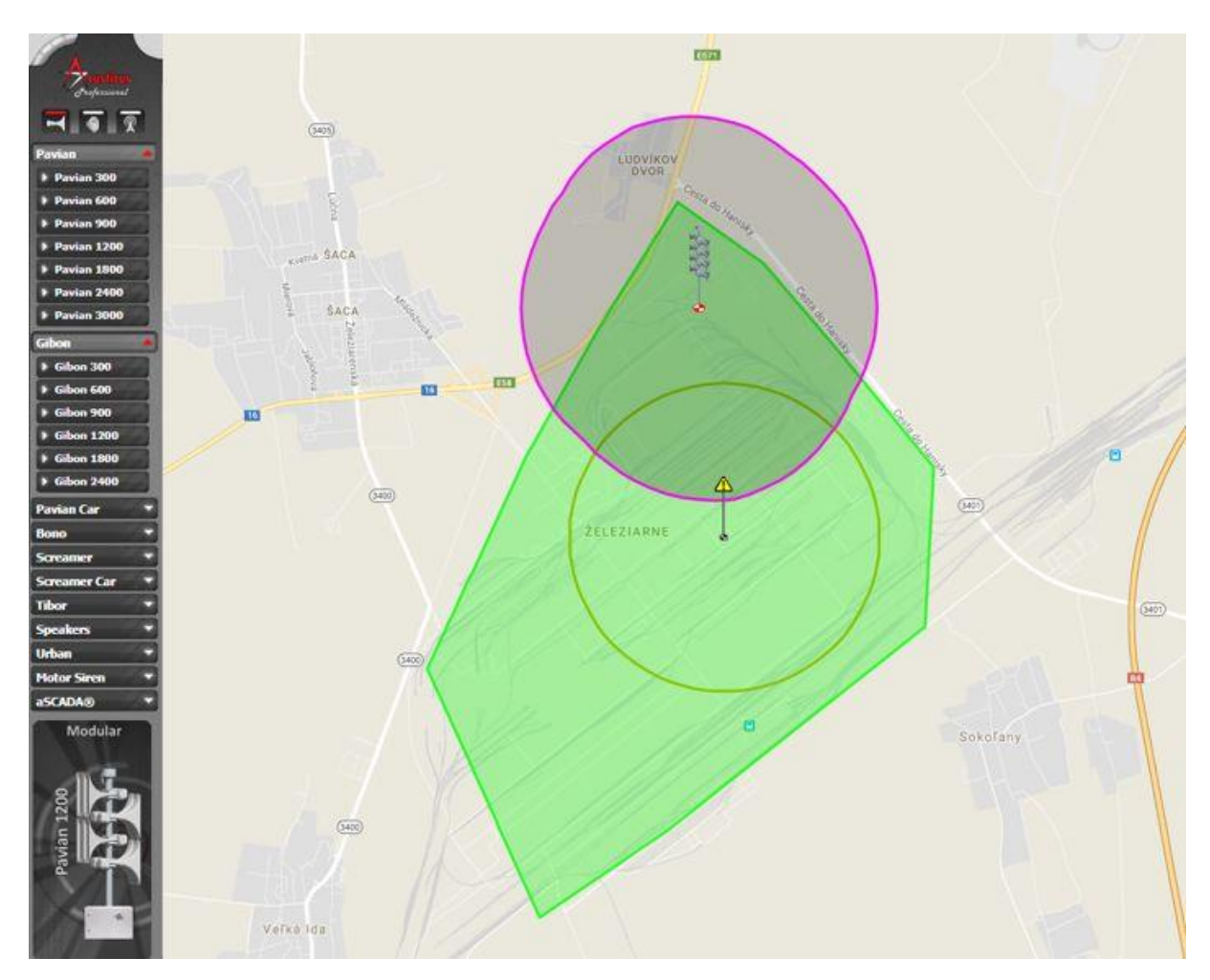

Podemos ajustar los parámetros de cada sirena en la barra derecha en "propiedades". Sobre todo la característica de emisión (F, 8 o O), influenciada por la estructura de las bocinas en el pilar y el azimut; o sea ajuste de dirección de la emisión de la presión acústica. Todos los cambios hay que confirmar mediante el icono *"Guardar"* .

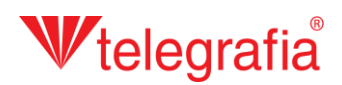

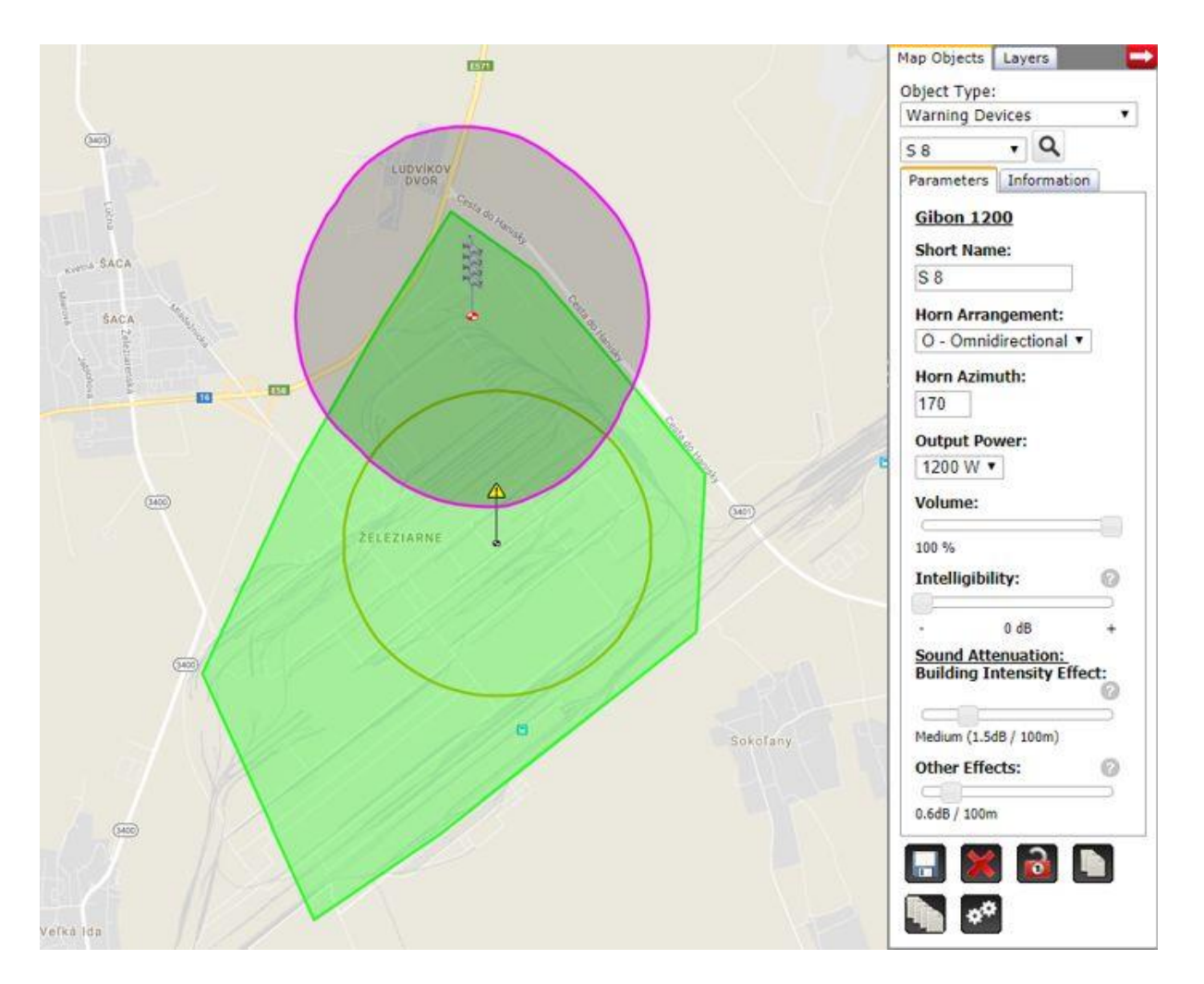

Del mismo modo se agregan más sirenas desplazándolas por el mapa y editando sus propiedades hasta que la cobertura de la señal acústica no cumple con nuestros requisitos. El proyecto acústico acabado luego sirve como base para la preparación del proyecto de realización.

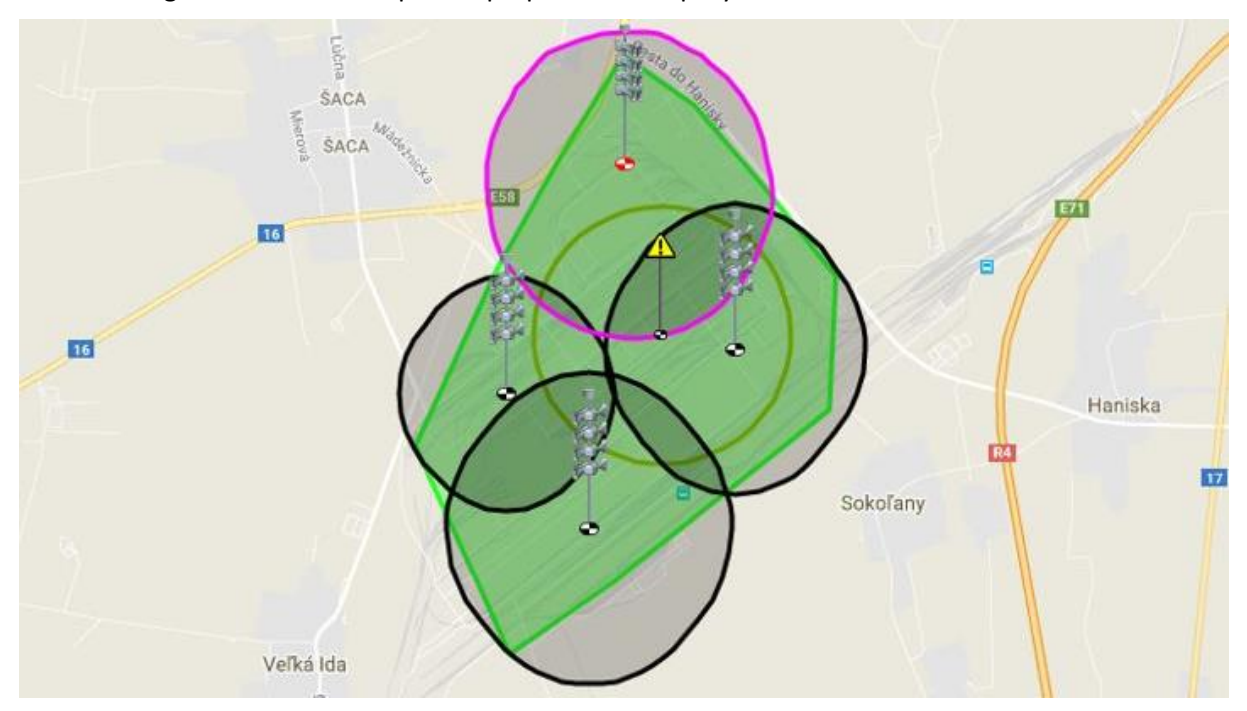